The child will go into their portal and choose My Account in the upper right.

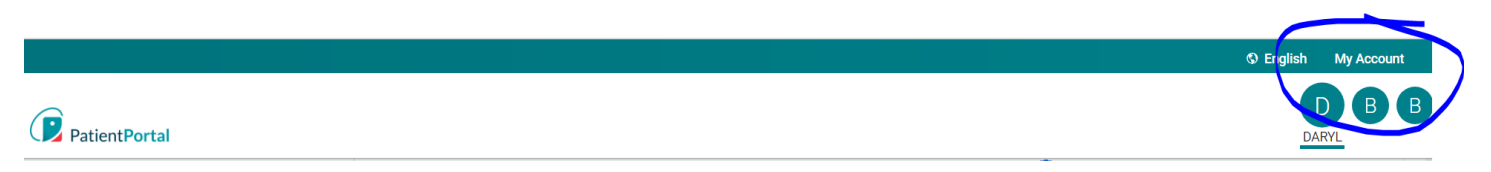

## Then Choose My Account

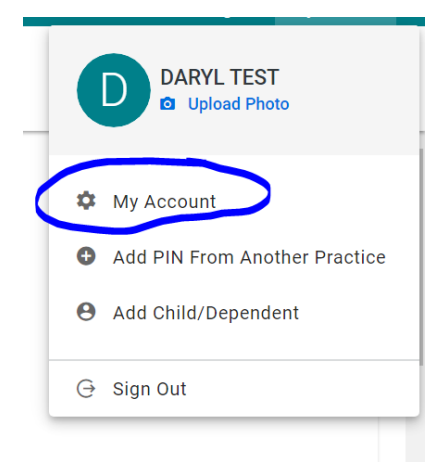

Look under the address to see the Add a Proxy Account

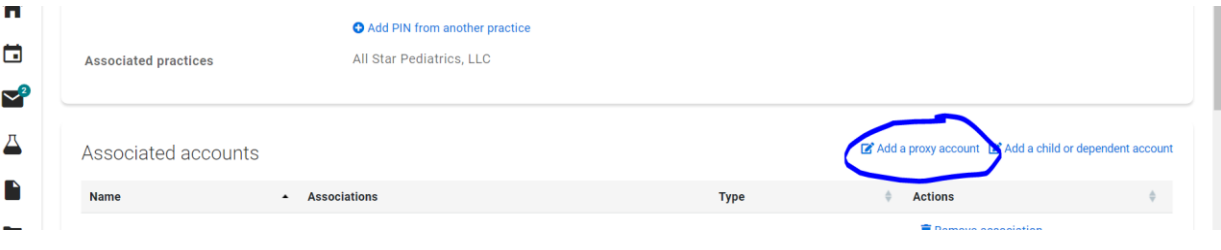

Fill in the Proxy Authorization Form. You will have a choice to limit the amount of time for the person receiving proxy access if you so choose. The system will send an email to the email you provided in the form. The recipient can then follow the directions provided to gain access to the account.

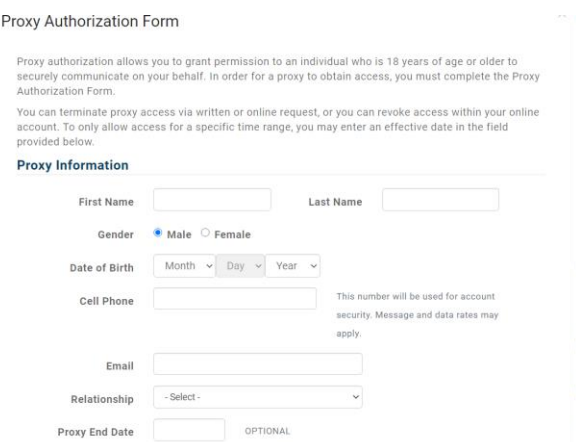